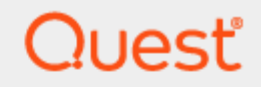

Quest® Migration Manager for Exchange 8.15

# **Target Exchange 2013 Environment Preparation**

#### **© 2020 Quest Software Inc. ALL RIGHTS RESERVED.**

This guide contains proprietary information protected by copyright. The software described in this guide is furnished under a software license or nondisclosure agreement. This software may be used or copied only in accordance with the terms of the applicable agreement. No part of this guide may be reproduced or transmitted in any form or by any means, electronic or mechanical, including photocopying and recording for any purpose other than the purchaser's personal use without the written permission of Quest Software Inc.

The information in this document is provided in connection with Quest Software products. No license, express or implied, by estoppel or otherwise, to any intellectual property right is granted by this document or in connection with the sale of Quest Software products. EXCEPT AS SET FORTH IN THE TERMS AND CONDITIONS AS SPECIFIED IN THE LICENSE AGREEMENT FOR THIS PRODUCT, QUEST SOFTWARE ASSUMES NO LIABILITY WHATSOEVER AND DISCLAIMS ANY EXPRESS, IMPLIED OR STATUTORY WARRANTY RELATING TO ITS PRODUCTS INCLUDING, BUT NOT LIMITED TO, THE IMPLIED WARRANTY OF MERCHANTABILITY, FITNESS FOR A PARTICULAR PURPOSE, OR NON-INFRINGEMENT. IN NO EVENT SHALL QUEST SOFTWARE BE LIABLE FOR ANY DIRECT, INDIRECT, CONSEQUENTIAL, PUNITIVE, SPECIAL OR INCIDENTAL DAMAGES (INCLUDING, WITHOUT LIMITATION, DAMAGES FOR LOSS OF PROFITS, BUSINESS INTERRUPTION OR LOSS OF INFORMATION) ARISING OUT OF THE USE OR INABILITY TO USE THIS DOCUMENT, EVEN IF QUEST SOFTWARE HAS BEEN ADVISED OF THE POSSIBILITY OF SUCH DAMAGES. Quest Software makes no representations or warranties with respect to the accuracy or completeness of the contents of this document and reserves the right to make changes to specifications and product descriptions at any time without notice. Quest Software does not make any commitment to update the information contained in this document.

If you have any questions regarding your potential use of this material, contact:

Quest Software Inc.

Attn: LEGAL Dept

4 PolarisWay

Aliso Viejo, CA 92656

Refer to our Web site ([https://www.quest.com](https://www.quest.com/)) for regional and international office information.

#### **Patents**

Quest Software is proud of our advanced technology. Patents and pending patents may apply to this product. For the most current information about applicable patents for this product, please visit our website at <https://www.quest.com/legal>.

#### **Trademarks**

Quest, the Quest logo, and Join the Innovation are trademarks and registered trademarks of Quest Software Inc. For a complete list of Quest marks, visit <https://www.quest.com/legal/trademark-information.aspx>. All other trademarks and registered trademarks are property of their respective owners.

#### **Legend**

- L **CAUTION: A CAUTION icon indicates potential damage to hardware or loss of data if instructions are not followed.**
- **IMPORTANT**, **NOTE**, **TIP**, **MOBILE**, or **VIDEO**: An information icon indicates supporting information. i

Migration Manager for Exchange Target Exchange 2013 Environment Preparation Updated - April 2020 Version - 8.15

# **Contents**

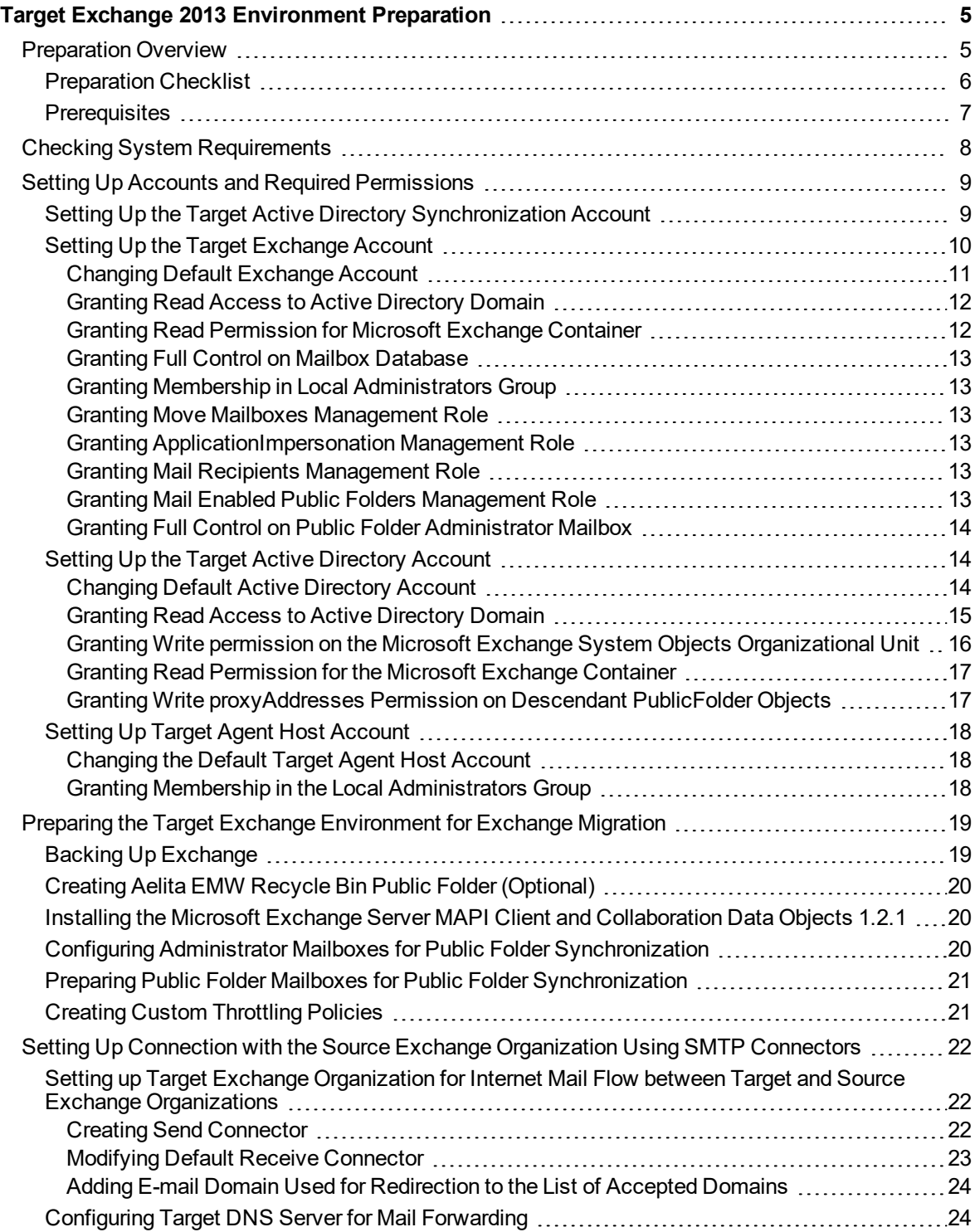

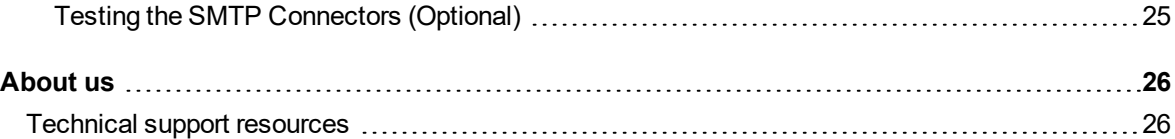

# <span id="page-4-0"></span>**Target Exchange 2013 Environment Preparation**

Follow the steps that are described in the [Preparation](#page-4-1) Overview topic to prepare your Exchange 2013 organization and its environment for being the target organization in the Exchange migration process conducted by Migration Manager for Exchange. For more information about Migration Manager for Exchange refer to the *Migration Manager for Exchange Overview*.

<span id="page-4-1"></span>On some of steps you may need to coordinate the setup process with the administrator of the source Exchange organization.

# **Preparation Overview**

This section provides a short overview of the main steps that should be performed to set up your target Exchange 2013 organization and its environment for migration using Migration Manager for Exchange. These steps are described in detail in the related subtopics.

Setting up the target Exchange 2013 organization consists of four main steps:

### **Checking the System Requirements**

On this step make sure that your environment meets the minimal system requirements for Migration Manager for Exchange agents. For more details, see Checking System [Requirements](#page-7-0).

#### **Setting Up Accounts and Required Permissions**

On this step you should set up the accounts and required permissions for Exchange migration. There are four main types of accounts used by Migration Manager for Exchange agents:

- Target Active Directory Synchronization Account This account is used by:
	- a. The Directory Synchronization Agent (DSA) to access the target Active Directory domain
	- b. The Migration Agent for Exchange (MAgE) to perform mailbox switch
- Target Exchange Account This account is used by Migration Manager for Exchange agents installed on agent host to access the target Exchange server.
- Target Active Directory Account This account is used by Migration Manager for Exchange agents to access the target domain.
- Target Agent Host Account This account is used to install and run the Migration Manager for Exchange agents on agent host and to access the license server.

You can simplify the setup by using a single account for all Migration Manager for Exchange processes. This account should have the permissions that are required for Migration Manager for Exchange console and all agents on every server that is involved in the migration.

For more details, see Setting Up Accounts and Required [Permissions](#page-8-0).

### **Preparing the Target Exchange Environment for Exchange Migration**

On this step you should perform common environment preparations:

- Back up Exchange
- <sup>l</sup> Install Microsoft Exchange Server MAPI Client and Collaboration Data Objects 1.2.1 version 6.5.8353.0 or later on agent hosts
- Create custom throttling policies

For public folder synchronization, the following additional steps are required:

- Prepare agent host for public folder synchronization agents
- Configure administrator mailboxes for public folder synchronization
- Create the Aelita EMW Recycle Bin public folder (optional)
- Configure public folder migration administrator mailboxes
- Create Outlook profiles for public folder synchronization
- Fine-tuning public folder synchronization agents to use Kerberos authentication (optional)

For more details, see Preparing the Target Exchange [Environment](#page-18-0) for Exchange Migration.

### **Setting Up Connection with the Source Exchange Organization Using SMTP Connectors**

On this step you should set up the connection with the source Exchange organization using SMTP connectors. This task consists of three subtasks given below:

- 1. Setting up the target Exchange 2013 organization for Internet mail flow between target and source Exchange organizations
- 2. Configuring target DNS server for mail forwarding
- 3. Testing the SMTP connectors (optional)

<span id="page-5-0"></span>For more details, see Setting Up Connection with the Source Exchange [Organization](#page-21-0) Using SMTP Connectors.

# **Preparation Checklist**

This checklist will help you set up your target Exchange 2013 organization and its environment properly. Make sure you have done all the steps below before completing the preparation.

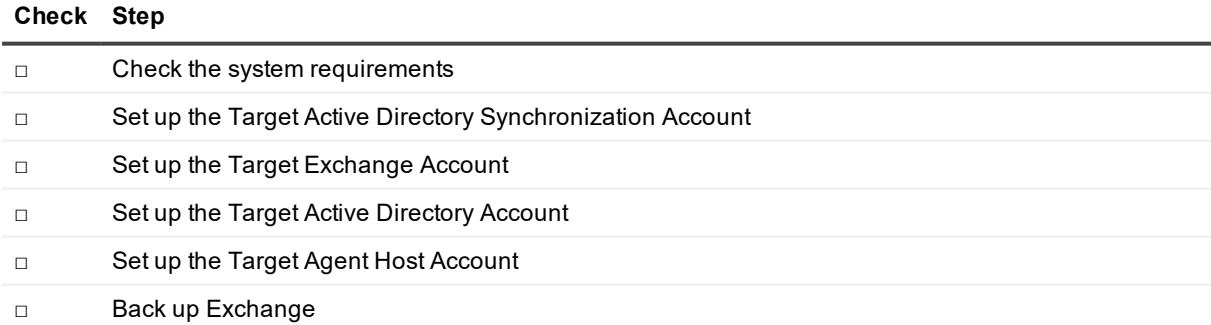

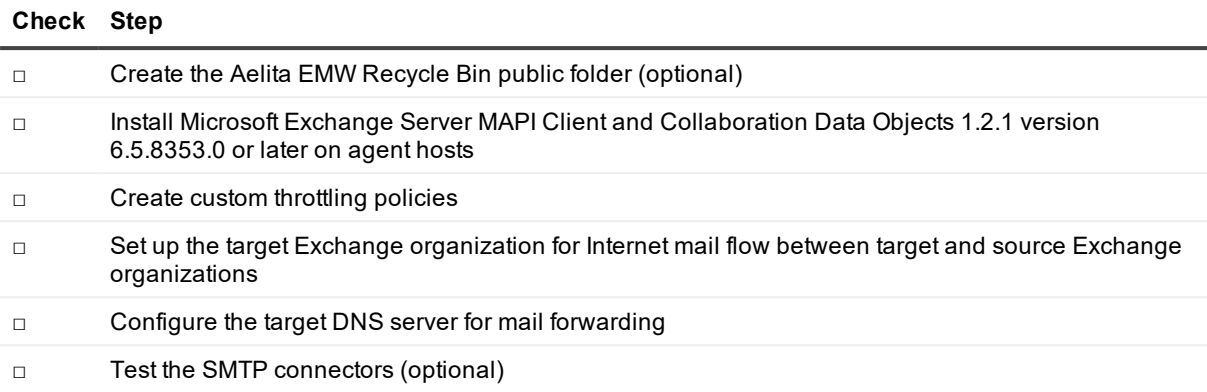

# <span id="page-6-0"></span>**Prerequisites**

Before starting the preparation of the target Exchange 2013 organization and its environment, make sure that you have the privileges to grant all of the following permissions to accounts.

**NOTE:** The list of permissions given below contains all required permissions for the accounts. However f some of the permissions can be replaced with their equivalents. For more information, see the corresponding steps for each account.

### **Target Active Directory Synchronization Account**

<sup>l</sup> Membership in the **Administrators** or **Domain Admins** group of the target domain.

#### **Target Exchange Account**

- **Read** access to the target domain.
- <sup>l</sup> Membership in the local **Administrators** group on all target Exchange servers involved in the migration. If a server is a domain controller, the account should be added to the domain local **Administrators** group of the domain.
- **Full Control** permission on the organizational units (OUs) (and their child objects) where the target synchronized objects are located.
- <sup>l</sup> **Full Control** permission on target Exchange 2013 organization
- Permissions to log on to every mailbox involved in the migration.
- **.** Membership in the **Recipient Management** group.
- **.** The ApplicationImpersonation role in the target Exchange 2013 organization.

#### **Target Active Directory Account**

- **Read** access to the target domain.
- <sup>l</sup> **Full Control** permission on the organizational units (OUs) (and their child objects) where the target synchronized objects are located.
- <sup>l</sup> **Read** permission for the **Microsoft Exchange** container in the target Active Directory.

### **Target Agent Host Account**

- <sup>l</sup> Membership in the local **Administrators** group on the license server (unless alternative credentials are used for the license server). If server is located in another trusted forest, the account should have local **Administrator** permissions on the license server.
- <span id="page-7-0"></span>**.** Local **Administrator** permissions on the agent host server.

# **Checking System Requirements**

#### **CAUTION: Any computer that does not meet the requirements should be upgraded before installing Migration Manager for Exchange components.**

Migration Manager for Exchange uses the following Exchange-specific agents involved in the process of migration to Exchange 20102013 organization:

- Transmission Agent (NTA)
- Migration Agent for Exchange

Agents work on agent host servers. Agent host is a stand-alone server. It can be located in another forest.

**NOTE:** Agent hosts for mail and public folder synchronization must be different as additional software required for MAgE and for PFSA/PFTA to perform those synchronization types cannot be installed on the same computer.

For detailed information about system requirements for agent hosts, see the *Exchange Migration Agents* section of the System [Requirements](https://support.quest.com/technical-documents/preparing-migration/8.15/system-requirements-and-access-rights/) and Access Rights.

#### **Target Exchange 20102013 Organization Considerations**

- The Migration Manager for Exchange console shows only those servers from target Exchange 20102013 organization that host the Mailbox role. This is required because only servers with actual data are considered for migration.
- The Exchange Autodiscover service must be properly configured and run in your Exchange 20102013 organization. For information on Autodiscover for Exchange 20102013, go to <http://msdn.microsoft.com/en-us/library/exchange/jj900169.aspx>.
- SSL certificates enabled on Exchange 20102013 Servers of the target organization should be signed by a trusted publisher. If you use self-signed certificates, you need to log on to each agent host under the Agent Host Account and add certificate to the Trusted Root Certification Authorities and Trusted Publisher lists.
- The Exchange 20102013 Calendar Repair Assistant (CRA) should be disabled during the migration period.
- To migrate Recoverable Items subfolders the In-Place Hold and Litigation Hold features should be disabled on the target during the migration. Refer to User [Guide](http://support.quest.com/technical-documents/migration-manager-for-exchange/8.15/user-guide/appendix-c-migration-of-recoverable-items-subfolders-optional) for instructions on how to prepare your environment and enable this feature.

# <span id="page-8-0"></span>**Setting Up Accounts and Required Permissions**

This section describes requirements for accounts working with the target Exchange servers. Migration Manager for Exchange allows you to use different administrative accounts for different purposes. Exchange data is migrated by Migration Manager for Exchange agents, which use the following accounts:

- Target Active Directory Synchronization Account This account is used by:
	- a. The Directory Synchronization Agent (DSA) to access the target Active Directory domain
	- b. The Migration Agent for Exchange (MAgE) to perform mailbox switch

For more details, see Setting Up the Target Active Directory [Synchronization](#page-8-1) Account.

• Target Exchange Account This account is used by Migration Manager for Exchange agents installed on agent host to access the target Exchange server.

For more details, see Setting Up the Target [Exchange](#page-9-0) Account.

• Target Active Directory Account This account is used by Migration Manager for Exchange agents to access the target domain.

For more details, see Setting Up the Target Active [Directory](#page-13-1) Account.

• Target Agent Host Account This account is used to install and run the Migration Manager for Exchange agents on agent host and to access the license server.

For more details, see Setting Up Target Agent Host [Account](#page-17-0).

## <span id="page-8-1"></span>**Setting Up the Target Active Directory Synchronization Account**

This section describes how to set the required permissions for the Target Active Directory Synchronization Account. This account is used by:

- The Directory Synchronization Agent (DSA) to access the target Active Directory domain
- The Migration Agent for Exchange (MAgE) to perform mailbox switch

The required privilege level for the Target Active Directory Synchronization Account is membership in the **Domain Admins** group of the target domain.

**CAUTION: If for some reason you cannot grant such privileges to the Target Active Directory Synchronization Account, then refer to the** *System Requirements and Access Rights* **document for the list of minimal required permissions.**

To grant the necessary permission to the Target Active Directory Synchronization Account, perform the following:

- 1. On the target domain controller in the **Active Directory Users and Computers** snap-in, click **Users**, then in the right pane right-click **Domain Admins** and click **Properties**.
- 2. Go to the **Members** tab, click **Add** and select the Target Active Directory Synchronization Account (in our example, **QMM\_Trg\_DSA**).

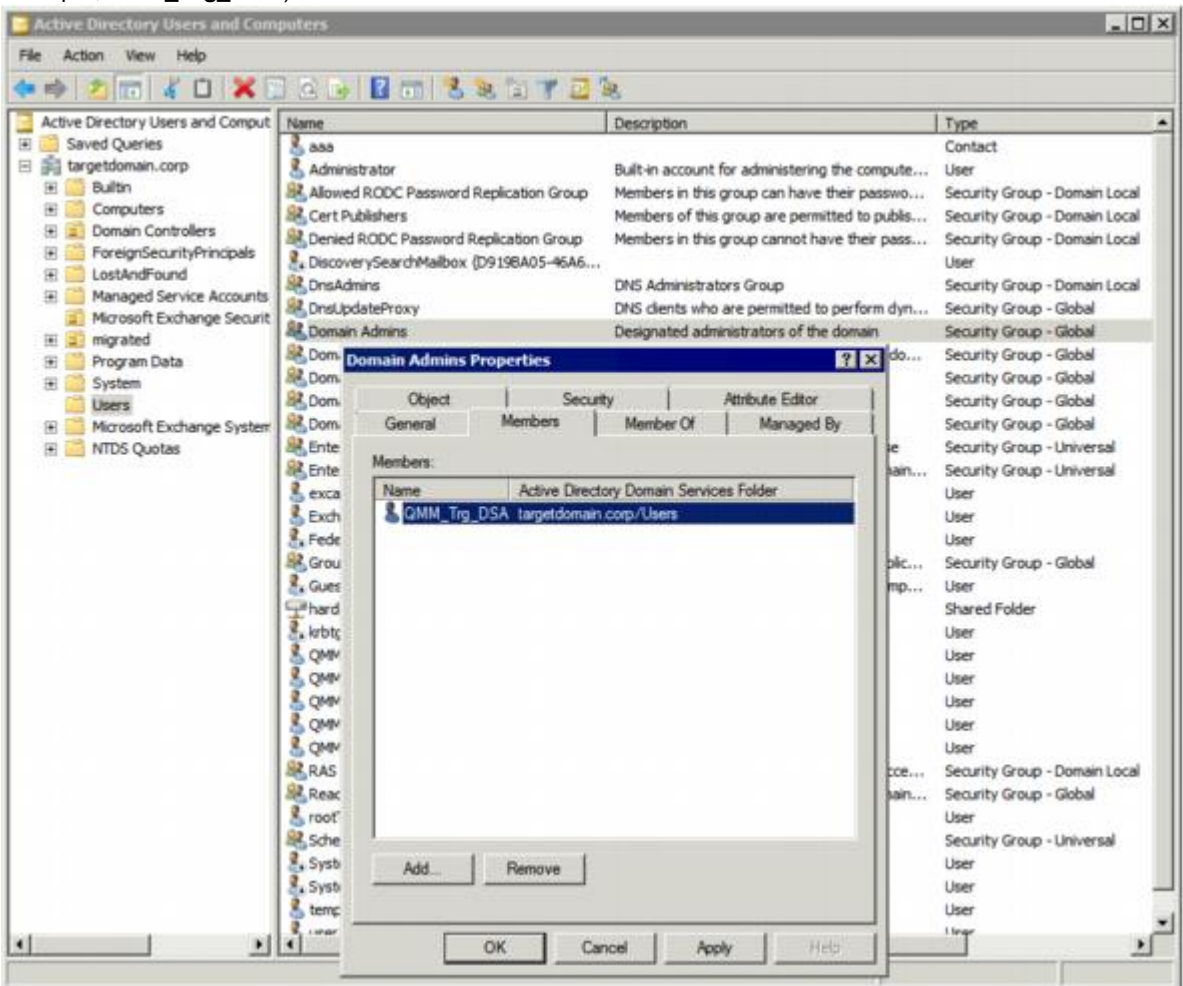

<span id="page-9-0"></span>3. Close the dialog boxes by clicking **OK**.

## **Setting Up the Target Exchange Account**

This section describes how to set the required permissions for the Target Exchange Account used by Migration Manager for Exchange agents. This account is used for the following:

- Working with target Exchange mailboxes and public folders (used by Migration Agent for Exchange, Public Folder Source Agent, and Public Folder Target Agent)
- Making the newly-created public folders mail-enabled (used by the public folder agents only: Public Folder Source Agent and Public Folder Target Agent)
- Moving mailboxes

### **Mailbox and Calendar Synchronization**

The following permissions are required for target Exchange account used by Migration Agent for Exchange during mailbox or calendar synchronization:

- **Read** access to the target domain (including all descendant objects)
- <sup>l</sup> **Read** permission for the Microsoft Exchange container in the **Configuration** partition of target Active Directory (including all descendant objects)
- <sup>l</sup> Permissions to log on to every mailbox involved in the migration by granting **Full Control** permission on a mailbox database
- <sup>l</sup> The **Move Mailboxes** management role
- <sup>l</sup> The **Mail Recipients** management role
- **.** The **ApplicationImpersonation** management role

i **TIP:** The **Read** permission for the Microsoft Exchange container is required only if you plan to add the target Exchange organization using the **Add Target Organization Wizard** under this account.

### **Public Folder Synchronization**

The following permissions are required for target Exchange account used by PFSA and PFTA during public folder synchronization:

- <sup>l</sup> Membership in the local **Administrators** group on all target Exchange servers involved in the migration. If a server is a domain controller, the account should be added to the domain local **Administrators** group of the domain.
- <sup>l</sup> The **Mail Enabled Public Folders** management role
- <sup>l</sup> Permissions to process public folders involved in the migration by granting **Full Control** permission on mailbox databases where those public folders reside.
- <sup>l</sup> Permission to log on to public folder administrator mailbox by granting **Full Control** on it.
- **NOTE:** Exchange account used for public folder synchronization must be mailbox-enabled to be able i obtaining target public folder hierarchy.

To set up the Target Exchange Account, perform the steps described in the related subtopics.

**NOTE:** Note that the steps are given only as an example of a possible Target Exchange Account setup. i

### <span id="page-10-0"></span>**Changing Default Exchange Account**

The default Exchange Account (initially displayed on the **Connection** page of the Exchange server **Properties**) is set when you add the source or target organization to the migration project (see the *Registering Source and Target Organizations* section of the *Migration Manager for Exchange User Guide* for details). If necessary, you can change the default Exchange Account by clicking **Modify** on the **General** | **Connection** page in the properties of the corresponding server in the Migration Manager for Exchange Console.

### *Mailbox and calendar synchronization*

The default Exchange Account for mailbox and calendar synchronization is specified when you create a corresponding synchronization job. To change it, use properties of the corresponding mailbox or calendar synchronization job.

### *Public folder synchronization*

The default Exchange Account for public folder synchronization (initially displayed on the **Connection** page of the Exchange server **Properties**) is set when you add the source or target organization to the migration project (see the *Registering Source and Target Organizations* section of the *Migration Manager for Exchange User Guide* for details). If necessary, you can change the default Exchange Account for public folder synchronization by clicking **Modify** on the **General** | **Connection** page in the properties of the corresponding server in the Migration Manager for Exchange Console.

To go on using the default Exchange Account for Exchange migration, grant the permissions required for Exchange migration to this account (see the next steps).

### <span id="page-11-0"></span>**Granting Read Access to Active Directory Domain**

To grant this permission to an account, complete the following steps:

- 1. In the **Active Directory Users and Computers** snap-in, right-click the domain name, and then click **Properties**.
- 2. On the **Security** tab, click **Add** and select the account.
- 3. Select the account, and then check the **Allow** box for the **Read** permission in the **Permissions** box.
- 4. Click the **Advanced** button. In the **Advanced Security Settings** dialog box, select the account you specified on step 2, and click **Edit**.
- 5. In the **Permission Entry** dialog box, select **This object and all descendant (child) objects** from the **Apply to** drop-down list.
- 6. Close the dialog boxes by clicking **OK**.

### <span id="page-11-1"></span>**Granting Read Permission for Microsoft Exchange Container**

To grant this permission to an account, complete the following steps:

- 1. From the **Start** menu, select **Run**. In the **Run** dialog box, type **ADSIEdit.msc**. Click **OK**.
- 2. In the **ADSIEdit** snap-in, open the **CN=Microsoft Exchange,CN=Services,CN=Configuration,DC=<…>,DC=<…>** container.
- 3. Right-click the **Microsoft Exchange** container and select **Properties**.
- 4. In the **Properties** dialog box, click the **Security** tab.
- 5. On the **Security** tab, click **Add** and select the account to which you wish to assign permissions.
- 6. Select the account name, and then enable the **Allow** option for the **Read** permission in the **Permissions** box.
- 7. Click the **Advanced** button. In the **Advanced Security Settings** dialog box, select the account you specified on step 5 and click **Edit**.
- 8. In the **Permission Entry** dialog box, select **This object and all child (descendant) objects** from the **Apply onto** drop-down list.
- 9. Close the dialog boxes by clicking **OK**.

### <span id="page-12-0"></span>**Granting Full Control on Mailbox Database**

To grant the **Full Control** permission on a mailbox database to the *<User>* (in our example, *LA\JohnSmith*), run the following cmdlet in Exchange Management Shell:

Get-MailboxDatabase | Add-ADPermission -User LA\JohnSmith -AccessRights GenericAll - ExtendedRights Receive-As

### <span id="page-12-1"></span>**Granting Membership in Local Administrators Group**

To add an account to the local Administrators group on a server, perform the following:

- 1. Open the Computer Management snap-in (Click **Start | Run**, enter compmgmt.msc and then click **OK**).
- 2. In the left pane click **System Tools | Local Users and Groups | Groups**.
- 3. Right-click the **Administrators** group and click **Add to Group**.
- 4. Click **Add** and select the account.
- <span id="page-12-2"></span>5. Close the dialog boxes by clicking **OK**.

### **Granting Move Mailboxes Management Role**

To grant the **Move Mailboxes** management role to the *<User>* (in our example, *LA\JohnSmith*), run the following cmdlet in Exchange Management Shell:

<span id="page-12-3"></span>New-ManagementRoleAssignment -Role "Move Mailboxes" -User LA\JohnSmith

### **Granting ApplicationImpersonation Management Role**

To grant the **ApplicationImpersonation** management role to the *<User>* (in our example, *LA\JohnSmith*), run the following cmdlet in Exchange Management Shell:

<span id="page-12-4"></span>New-ManagementRoleAssignment -Role ApplicationImpersonation -User LA\JohnSmith

### **Granting Mail Recipients Management Role**

To grant the **Mail Recipients** management role to the *<User>* (in our example, *LA\JohnSmith*), run the following cmdlet in Exchange Management Shell:

<span id="page-12-5"></span>New-ManagementRoleAssignment -Role "Mail Recipients" -User LA\JohnSmith

### **Granting Mail Enabled Public Folders Management Role**

To grant the **Mail Enabled Public Folders** management role to the *<User>* (in our example, *LA\JohnSmith*), run the following cmdlet in Exchange Management Shell:

New-ManagementRoleAssignment -Role "Mail Enabled Public Folders" -User LA\JohnSmith

### <span id="page-13-0"></span>**Granting Full Control on Public Folder Administrator Mailbox**

To grant account the **Full Control** permission on a public folder administrator mailbox to the *<User>* (in our example, *LA\JohnSmith*), run the following cmdlet in Exchange Management Shell:

```
Add-MailboxPermission -Identity <Public Folder Migration Administrator Mailboxes> -
User LA\JohnSmith -AccessRights FullAccess
```
# <span id="page-13-1"></span>**Setting Up the Target Active Directory Account**

This section describes how to set the required permissions for the Target Active Directory Account used by Migration Manager for Exchange agents. This account is used for the following:

- Working with the target Active Directory
- Switching mailboxes

#### **Mailbox and Calendar Synchronization**

The following permissions are required for target Active Directory account used by Migration Agent for Exchange during mailbox or calendar synchronization:

- **Read** access to the target domain (including all descendant objects)
- <sup>l</sup> **Read** permission for the **Microsoft Exchange** container in the **Configuration** partition of target Active Directory (including all descendant objects)

The following permissions are required for target Active Directory account used by PFSA and PFTA during public folder synchronization:

<sup>l</sup> The **Write proxyAddresses** permission on the **Descendant publicFolder objects** for the **Microsoft Exchange System Objects** organizational unit in all domains in which target Exchange servers involved in public folder synchronization reside.

**NOTE:** Alternatively, you can grant the **Write** permission on that organizational unit.

To set up the Target Active Directory Account, perform the steps described in the related subtopics.

**NOTE:** Note that these steps are given only as an example of a possible Target Active Directory Account å setup.

### <span id="page-13-2"></span>**Changing Default Active Directory Account**

#### D **CAUTION: This section is relevant to the public folder synchronization only. Active Directory Account for mailbox or calendar synchronization is specified during corresponding job configuration.**

The default Source or Target Active Directory Account (initially displayed on the Associated domain controller page of the Exchange server's properties) is set when you add the source or target organization to the migration project (see the *Registering Source and Target Organizations* section of the **Migration Manager for Exchange User Guide** for details).

To change the Source or Target Active Directory Account, click **Modify** on the **General | Associated domain controller** page of the corresponding source (target) server properties in the Migration Manager for Exchange Console.

To go on using the default Source (Target) Active Directory Account for Exchange migration, grant the permissions required for Exchange migration to this account (see the next steps).

### <span id="page-14-0"></span>**Granting Read Access to Active Directory Domain**

The Target Active Directory Account used by Migration Manager for Exchange agents needs **Read** access to the target domain to work with servers and target Active Directory.

To grant this permission to the account, complete the following steps:

- 1. On the target domain controller in the **Active Directory Users and Computers** snap-in, right-click the domain name, and then click **Properties** on the shortcut menu.
- 2. On the **Security** tab, click **Add** and select the account to which you wish to assign permissions (in our example, **QMM\_Trg\_AD**).

**NOTE:** If there is no Security tab, you should select View | Advanced Features in the Active Directory Users and Computers snap-in.

- 3. Select the account name, and then enable the **Allow** option for the **Read** permission in the **Permissions** box.
- 4. Click the **Advanced** button. In the **Advanced Security Settings** dialog box, select the account you specified on step 2 and click **Edit**.
- 5. In the **Permission Entry** dialog box, select **This object and all descendant (child) objects** from the **Apply to** drop-down list.

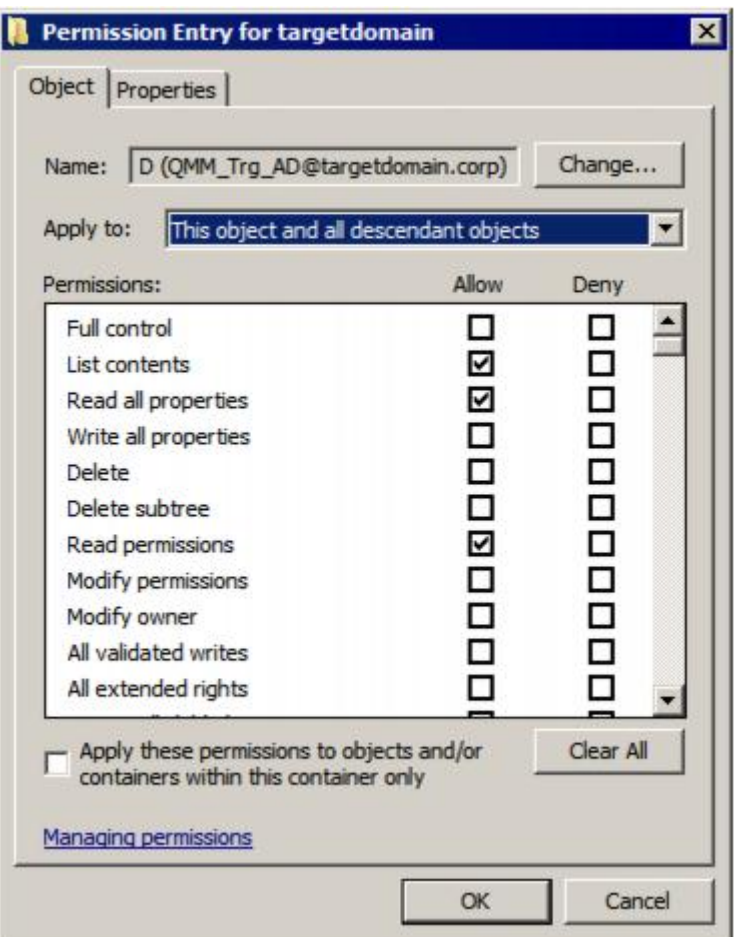

6. Close the dialog boxes by clicking **OK**.

f.

### <span id="page-15-0"></span>**Granting Write permission on the Microsoft Exchange System Objects Organizational Unit**

The account needs the Write permission on the Microsoft Exchange System Objects organizational unit (OU) in all domains in which Exchange servers involved in public folder synchronization reside.

1. In the **Active Directory Users and Computers** snap-in, right-click the **Microsoft Exchange System Objects** OU and click **Properties**.

**NOTE:** If there is no Microsoft Exchange System Objects OU, you should select View | Advanced Features in the Active Directory Users and Computers snap-in.

- 2. On the **Security** tab, click **Add**, and select the account.
- 3. Select the account name, and then enable the **Allow** option for the **Write** permission in the **Permissions** box.
- 4. Click the **Advanced** button. In the **Advanced Security Settings** dialog box, select the account you specified on step 2, and click **Edit**.

- 5. In the **Permission Entry** dialog box, select **This object and all child (descendant) object**s from the **Apply onto** drop-down list.
- 6. Close the dialog boxes by clicking **OK**.

### <span id="page-16-0"></span>**Granting Read Permission for the Microsoft Exchange Container**

To grant the **Read** permission for the Microsoft Exchange Container for the account, take the following steps:

- 1. From the **Start** menu, select **Run**. In the **Run** dialog box, type **ADSIEdit.msc**. Click **OK**.
- 2. In the **ADSIEdit** snap-in, open the **CN=Microsoft Exchange,CN=Services,CN=Configuration,DC=<…>,DC=<…>** container.
- 3. Right-click the **Microsoft Exchange** container and select **Properties**.
- 4. In the **Properties** dialog box, click the **Security** tab.
- 5. On the **Security** tab, click **Add** and select the account to which you wish to assign permissions.
- 6. Select the account name, and then enable the **Allow** option for the **Read** permission in the **Permissions** box.
- 7. Click the **Advanced** button. In the **Advanced Security Settings** dialog box, select the account you specified on step 5 and click **Edit**.
- 8. In the **Permission Entry** dialog box, select **This object and all child (descendant) objects** from the **Apply onto** drop-down list.
- 9. Close the dialog boxes by clicking **OK**.

### <span id="page-16-1"></span>**Granting Write proxyAddresses Permission on Descendant PublicFolder Objects**

To grant an account the **Write proxyAddresses** permission on the **Descendant publicFolder objects** for the **Microsoft Exchange System Objects** organizational unit, take the following steps:

- 1. In the **Active Directory Users and Computers** snap-in, right-click the **Microsoft Exchange System Objects** OU and click **Properties**. **NOTE:** If there is no Microsoft Exchange System Objects OU, you should select **View | Advanced Features** in the **Active Directory Users and Computers** snap-in.
- 2. On the **Security** tab, click **Advanced**, then click **Add** and specify the account. Then click **OK**.
- 3. On the **Object** tab of the **Permission Entry** dialog box , select **Descendant publicFolder objects** from the **Apply to** drop-down list.
- 4. Then open the **Properties** tab and select **Descendant publicFolder objects** again.
- 5. After that enable the **Allow** option for the **Write proxyAddresses** permission in the **Permissions** box.
- 6. Close the dialog boxes by clicking **OK**.

# <span id="page-17-0"></span>**Setting Up Target Agent Host Account**

This section describes how to set the required permissions for the Target Agent Host Account used by Migration Manager for Exchange agents. This account is used to install and run Migration Manager for Exchange agents on the target agent host and to access the license server. The required privileges for the Target Agent Host Account are as follows:

- <sup>l</sup> Membership in the local **Administrators** group on the license server (unless alternative credentials are used for the license server). If server is located in another trusted forest, the account should have local **Administrator** permissions on the license server
- **.** Local **Administrator** permissions on the agent host server.
- The **db** owner role on the SQL server where the database resides
- Permission to create, read and write SCP in domain where agent host resides. The SCP object is located in the CN=Exchange Migration Project,CN=QmmEx,CN=Migration Manager,CN=Quest Software,CN=System,DC=eternity,DC=<...> ,DC=<...> Active Directory container.
- ÷ **NOTE:** Active Directory and Exchange accounts for mailbox or calendar synchronization and for public folder synchronization are set separately, and therefore may be different.

To set up the Target Agent Host Account, perform the steps described in the related subtopics.

**NOTE:** Note that the steps are given only as an example of a possible Target Agent Host Account setup. i

### <span id="page-17-1"></span>**Changing the Default Target Agent Host Account**

**CAUTION: This section is relevant to the public folder synchronization only. Target Agent Host Account for mailbox or calendar synchronization is specified during corresponding job configuration.**

The default Target Agent Host Account (initially displayed on the **Default Agent Host** page of the Exchange server **Properties**) is set when you add the target organization to migration project (see the *Registering Source and Target Organizations* section of the *Migration Manager for Exchange User Guide* for details).

If necessary, you can change the default Target Agent Host Account. For that, go to the **Agent Management** node in the Migration Manager for Exchange Console, and use properties of the corresponding agent host server.

To go on using the default Target Agent Host Account for Exchange migration, grant the permissions required for Exchange migration to this account (see the next steps).

### <span id="page-17-2"></span>**Granting Membership in the Local Administrators Group**

The Target Agent Host Account should be a member of the local **Administrators** group on the agent host server and on the license server (unless alternative credentials are used for the license server).

### **CAUTION:**

- <sup>l</sup> **If license server is a domain controller, the account should be added to the domain local Administrators group of the domain.**
- <sup>l</sup> **Local Administrator permissions are required on the license server if this license server is located in another trusted forest.**

To add the Target Agents Host Account to the local **Administrators** group on a server perform the following:

- 1. Open the **Computer Management** snap-in (Click **Start | Run**, enter **compmgmt.msc** and then click **OK**).
- 2. In the left pane click **System Tools | Local Users and Groups | Groups**.
- 3. Right-click the **Administrators** group and click **Add to Group**.
- 4. Click **Add** and select the Target Agent Host Account (in our example, **QMM\_Trg\_AH**).
- <span id="page-18-0"></span>5. Close the dialog boxes by clicking **OK**.

# **Preparing the Target Exchange Environment for Exchange Migration**

Perform the steps described in the related subtopics to ensure that your Exchange environment is ready for migration:

- Backing Up [Exchange](#page-18-1)
- Creating Aelita EMW Recycle Bin Public Folder [\(Optional\)](#page-19-0)
- Installing the Microsoft Exchange Server MAPI Client and [Collaboration](#page-19-1) Data Objects 1.2.1
- Configuring Administrator Mailboxes for Public Folder [Synchronization](#page-19-2)
- Preparing Public Folder Mailboxes for Public Folder [Synchronization](#page-20-0)
- Creating Custom [Throttling](#page-20-1) Policies

# <span id="page-18-1"></span>**Backing Up Exchange**

Before implementing Migration Manager for Exchange in your production environment, back up your Exchange infrastructure. We recommend that Active Directory data be backed up at least twice a day during migration.

### **Transaction Log File Cleanup**

When Migration Manager for Exchange synchronizes mail, for every megabyte of data migrated from the source to the target, a transaction log file of equal size is generated on the target Exchange server. Exchange-aware backup applications purge the transaction logs after the backup completes. By the time the backup finishes, all logged transactions have already been applied to the store and backed up to tape, making log cleaning safe. Large transaction logs that are generated during mailbox migration quickly occupy free disk space. To work around this problem, perform one of the following:

- If a full backup strategy is implemented in the organization or there is no backup strategy at all, then circular logging may be enabled for unattended log deletion.
- If an incremental or differential backup strategy is already implemented in the organization, then make sure that logs are cleared automatically when backup process is finished. Do not enable circular logging in this case.

Note also that Microsoft recommends turning OFF circular logging on the Exchange server. For more information, refer to Microsoft Knowledge Base article 147524: XADM: How Circular Logging Affects the Use of Transaction Logs.

# <span id="page-19-0"></span>**Creating Aelita EMW Recycle Bin Public Folder (Optional)**

**NOTE:** If you skip this step, the **Aelita EMW Recycle Bin** folder will be created automatically by PFTA í during public folder synchronization.

If you plan to perform public folder synchronization using Migration Manager Public Folder agents, you should create a special public folder called **Aelita EMW Recycle Bin.**

This folder will help prevent data loss in case of accidental public folder deletion. When a public folder is deleted in one of the environments, the public folder synchronization agents move the corresponding folder in the other environment to the **Aelita EMW Recycle Bin** folder, if it exists, instead of permanently deleting the folder. You can use this folder to check whether important information has been deleted, and restore any data deleted by mistake.

**CAUTION: Only deleted public folders will be put into the Aelita EMW Recycle Bin. If you delete a message from a public folder, it will be destroyed permanently in both the Source and Target Exchange organizations.**

# <span id="page-19-1"></span>**Installing the Microsoft Exchange Server MAPI Client and Collaboration Data Objects 1.2.1**

Migration Manager needs version 6.5.8353.0 or later of Microsoft Exchange Server MAPI Client and Collaboration Data Objects 1.2.1 to be installed on the computers where Migration Manager agents will run (that is, Exchange 2007 and 2010 Servers and agent hosts only).

Since the MAPI CDO setup package is not available for distribution, you should download it from the Microsoft Web site. At the moment of the last document update, the download link is [http://www.microsoft.com/en](http://www.microsoft.com/en-us/download/details.aspx?id=42040)[us/download/details.aspx?id=42040](http://www.microsoft.com/en-us/download/details.aspx?id=42040).

<span id="page-19-2"></span>After installing the API, restart the computer.

## **Configuring Administrator Mailboxes for Public Folder Synchronization**

Public folder migration administrator mailboxes should be created on all Exchange 2013 servers involved in public folder synchronization. These mailboxes will be used to access the public folder tree when creating public folder synchronization jobs.

**CAUTION: The administrator mailbox specified for the synchronization job should not be changed** Ţ **during the synchronization process.**

**The administrator mailboxes should not be included in mailbox or calendar synchronization jobs.**

After you created public folder migration administrator mailboxes, take the following steps:

1. Ensure that the Exchange 2013 organization has primary hierarchy mailbox (which is the first created public folder mailbox in organization). If there are no public folder mailboxes yet, create one. It will automatically become primary hierarchy mailbox.

2. After that associate public folder migration administrator mailbox specified for the public folder synchronization with the primary hierarchy mailbox. To do this, run the following cmdlet in Exchange Management Shell:

Set-Mailbox -Identity <Public Folder Migration Administrator Mailboxes> -DefaultPublicFolderMailbox <Primary\_Hierarchy\_Mailbox>

**CAUTION: The mailbox database and root public folder specified for the synchronization job should** T. **not be renamed during the synchronization process.**

## <span id="page-20-0"></span>**Preparing Public Folder Mailboxes for Public Folder Synchronization**

Prepare public folder mailboxes for a successful public folder synchronization as follows:

1. Ensure that the size of public folder data to be migrated does not exceed the size limit for the primary hierarchy mailbox. If public folder content in the source organization is larger than the limit in the target organization, to migrate it you will need to perform specific steps including creation of additional secondary hierarchy mailboxes in your target Exchange 2013 organization. For detailed instructions, see *Appendix B. Migrating Large Public Folders to Exchange 2013 or Higher* of *Migration Manager for Exchange User Guide*.

**TIP:** For general information on public folders in Exchange 2013, see [http://technet.microsoft.com/en](http://technet.microsoft.com/en-us/library/jj150538(v=exchg.150).aspx)[us/library/jj150538\(v=exchg.150\).aspx](http://technet.microsoft.com/en-us/library/jj150538(v=exchg.150).aspx).

2. For each public folder mailbox consider adjusting the *Recoverable Items* quota according to the needs of your Exchange 2013 organization (by default, the limit is 30 GB per mailbox). If the quota limit is exceeded for a public folder mailbox, deletions of content in the source public folders will not be synced to that target public folder mailbox anymore.

To change the quota value for a public folder mailbox, invoke the following cmdlet:

Set-Mailbox -Identity PFMailbox -RecoverableItemsQuota 50GB

## <span id="page-20-1"></span>**Creating Custom Throttling Policies**

To prevent possible issues in an Exchange 2013 organization, you should create custom throttling policies, apply them to the Exchange Accounts and then restart the Microsoft Exchange Throttling Service. To do this, run the following cmdlets in Exchange Management Shell for each Exchange Account:

New-ThrottlingPolicy <QMM\_Exchange\_Account\_Throttling\_Policy\_Name>

Set-ThrottlingPolicy <QMM\_Exchange\_Account\_Throttling\_Policy\_Name> -RCAMaxConcurrency Unlimited -EWSMaxConcurrency Unlimited -EWSMaxSubscriptions Unlimited - CPAMaxConcurrency Unlimited -EwsCutoffBalance Unlimited -EwsMaxBurst Unlimited - EwsRechargeRate Unlimited –PowerShellMaxConcurrency Unlimited

```
Set-ThrottlingPolicyAssociation -Identity <QMM Exchange Account Name> -
ThrottlingPolicy <QMM_Exchange_Account_Throttling_Policy_Name>
```
Restart-Service -Name MSExchangeThrottling

# <span id="page-21-0"></span>**Setting Up Connection with the Source Exchange Organization Using SMTP Connectors**

This section describes how to set up a connection with the source Exchange organization using SMTP connectors. On this step you may need to coordinate with the administrator of the source Exchange organization to set up the connection properly.

For more details, see the related topics:

- Setting up Target Exchange [Organization](#page-21-1) for Internet Mail Flow between Target and Source Exchange **[Organizations](#page-21-1)**
- [Configuring](#page-23-1) Target DNS Server for Mail Forwarding
- Testing the SMTP [Connectors](#page-24-0) (Optional)

# <span id="page-21-1"></span>**Setting up Target Exchange Organization for Internet Mail Flow between Target and Source Exchange Organizations**

You need to establish Internet mail flow between the target and the source Exchange organizations. For that, you need to create an **Internet Send** connector and **Receive** connector on an Exchange 2013 Mailbox server that can be directly reached through the Internet.

To establish mail flow to and from the Internet through a Mailbox server, follow these steps:

- 1. Create a Send connector (to send email from target Exchange 2013 organization to the Internet) on the Mailbox server.
- 2. Modify the default Receive connector for the target domain to accept anonymous e-mail from the Internet
- 3. Add the e-mail domain used for redirection to the list of accepted domains.

Each step is explained in further detail in the related subtopics.

### <span id="page-21-2"></span>**Creating Send Connector**

To create a Send connector, you can use either Exchange Admin Center (EAC) or Exchange Management Shell.

**NOTE:** For additional information, refer to the Create a Send Connector for Email Sent to the Internet TechNet article.

#### *To create a Send connector using Exchange Admin Center*

- 1. In the **Exchange Admin Center**, navigate to **Mail flow > Send** connectors, and then click **Add +.**
- 2. In the **New send connector** wizard, specify a name for the send connector, for example, *QMM Send Connector*, and then select **Custom** for the **Type**. Click **Next**.
- 3. Verify that MX record associated with recipient domain is selected. Then select the Use the external DNS lookup settings on servers with transport roles. Click Next.
- 4. Under **Address** space, click **Add +**. In the **Add domain** window, make sure SMTP is listed as the **Type**. For **Fully Qualified Domain Name (FQDN)**, specify the address space you want to use for mail redirection from target to source organization (for example, *\*.source.local*). Click **Save**.
- 5. Make sure **Scoped send connector** is not selected, and then click **Next**.
- 6. For **Source server**, click **Add +**. In the S**elect a Server** window, select one or more Mailbox servers in your organization and click **Add**. After you've selected the server, click **OK**.
- 7. Click **Finish**.

#### *To create a Send connector using Exchange Management Shell*

Run the following command:

```
new-SendConnector -Name 'QMM Send Connector' -Usage 'Custom' -AddressSpaces
'SMTP:*.source.local;1' -IsScopedConnector $false -DNSRoutingEnabled $true -
UseExternalDNSServersEnabled $true -SourceTransportServers 'ServerName'
```
#### where:

- <sup>l</sup> *\*.source.local* is the address space you want to use for mail redirection from target to source organization.
- **.** ServerName is the Mailbox server name.

### <span id="page-22-0"></span>**Modifying Default Receive Connector**

To modify the default Receive connector for the target Exchange 2013 organization to receive mail from the Internet, you can use either Exchange Admin Center or Exchange Management Shell.

#### *To modify the default Receive connector using Exchange Admin Center*

- 1. In the Exchange Admin Center, navigate to **Mail flow > Receive connectors**.
- 2. Select the appropriate Mailbox server from the list of servers.
- 3. Then select the **Default <Server Name>** connector and click **Edit**.
- 4. In the **Default <Server Name>** window, go to **Security**.
- 5. In **Permission groups**, select **Anonymous users** to add anonymous permissions.
- 6. Click **Save**.

#### *To modify the default Receive connector using Exchange Management Shell*

Run the following command:

Set-ReceiveConnector -PermissionGroups 'AnonymousUsers, ExchangeUsers, ExchangeServers, ExchangeLegacyServers' -Identity 'ServerName\Default ServerName'

### <span id="page-23-0"></span>**Adding E-mail Domain Used for Redirection to the List of Accepted Domains**

To add a new Accepted domain, you can use either Exchange Admin Center or Exchange Management Shell.

### *To add a domain to Accepted Domains list using Exchange Admin Center*

- 1. In the Exchange Admin Center, navigate to **Mail flow > Accepted domains**, and then click **Add +**.
- 2. In the **Name** field, specify the accepted domain, such as *target.local*.
- 3. In the **Accepted domain** field, specify the SMTP namespace for which the Exchange organization will accept e-mail messages, such as *\*.target.local*.
- 4. Then select the **Authoritative Domain. E-mail is delivered to a recipient in this Exchange organization** option.
- 5. Click **Save**.

### *To add a domain to Accepted Domains list using Exchange Management Shell*

Run the following command:

new-AcceptedDomain -Name 'target.local' -DomainName '\*.target.local' -DomainType 'Authoritative'

where *\*.target.local* is the address space you want to use for mail redirection from the source to the target organization.

# <span id="page-23-1"></span>**Configuring Target DNS Server for Mail Forwarding**

After you have completed setting up the target Exchange 2013 organization for Internet mail flow between target and source Exchange organizations, you should also add the Mail Exchanger (MX) record for the target domain to the DNS server. This is necessary to forward the mail (redirected to the additional SMTP addresses added by the Directory Synchronization Agent) to the target Exchange 2013 server.

We will use the following additional address space given as example on the previous steps:

<sup>l</sup> *@target.local*—to redirect mail from source to target mailboxes. A secondary SMTP address will be added to each target mailbox by the Directory Synchronization Agent according to this template.

#### *To set MX record for the target domain*

- 1. In the DNS snap-in, connect to the target DNS server and browse to the **Forward Lookup Zones** container.
- 2. Right-click the **Forward Lookup Zones** and select **New Zon**e
- 3. In the **New Zone** wizard, select the **Primary zone** to be created.
- 4. Type local for the Zone name and complete the wizard.
- 5. Right-click the zone object local again, and click **New Mail Exchanger** on the shortcut menu.

- 6. In the **New Resource Record** dialog box, type **target** for the **Host or child domain**.
- 7. Click **Browse** and select the **Exchange serve**r in the target domain to which mail sent to the *@target.local* domain will be redirected.
- <span id="page-24-0"></span>8. Click **OK**.

# **Testing the SMTP Connectors (Optional)**

After both source and target Exchange organizations have been set up for Internet mail flow as well as both source and target DNS servers have been configured for mail forwarding, it is recommended to test the connection between the source and the target organizations.

#### **CAUTION: This step should be performed in coordination with the administrator of the Exchange organization.**

#### *To test the SMTP connectors:*

- 1. Create test mailboxes on the source and target Exchange servers. In this example, both mailboxes will be called **mbx1**.
- 2. Set the same primary SMTP address for both mailboxes.
- 3. In this example the primary address for both mailboxes will be **mbx1@Westland.Exchange.com**.
- 4. Set additional addresses for both mailboxes.
- 5. In this example additional address for the source mailbox will be **mbx1@source.local**, and **mbx1@target.local** for the target mailbox.
- 6. Create a contact on the source Exchange server and point it to the additional SMTP address of the target Exchange mailbox (**mbx1@target.local**).
- 7. Create a contact on the target Exchange server and point it to the additional SMTP address of the source mailbox (*mbx1@source.local*).
- 8. Open the test source mailbox and send a message to the source contact.
- 9. Open the test target mailbox and make sure that the message has arrived.
- 10. From the test target mailbox, send a message to the target contact, and make sure the e-mail has reached the source test mailbox.

# **About us**

<span id="page-25-0"></span>Quest provides software solutions for the rapidly-changing world of enterprise IT. We help simplify the challenges caused by data explosion, cloud expansion, hybrid datacenters, security threats, and regulatory requirements. We are a global provider to 130,000 companies across 100 countries, including 95% of the Fortune 500 and 90% of the Global 1000. Since 1987, we have built a portfolio of solutions that now includes database management, data protection, identity and access management, Microsoft platform management, and unified endpoint management. With Quest, organizations spend less time on IT administration and more time on business innovation. For more information, visit [www.quest.com](https://www.quest.com/company/contact-us.aspx).

# <span id="page-25-1"></span>**Technical support resources**

Technical support is available to Quest customers with a valid maintenance contract and customers who have trial versions. You can access the Quest Support Portal at [https://support.quest.com](https://support.quest.com/).

The Support Portal provides self-help tools you can use to solve problems quickly and independently, 24 hours a day, 365 days a year. The Support Portal enables you to:

- Submit and manage a Service Request
- View Knowledge Base articles
- Sign up for product notifications
- Download software and technical documentation
- View how-to-videos
- Engage in community discussions
- Chat with support engineers online
- View services to assist you with your product